## Login to your IJMOT account with registered email address and password

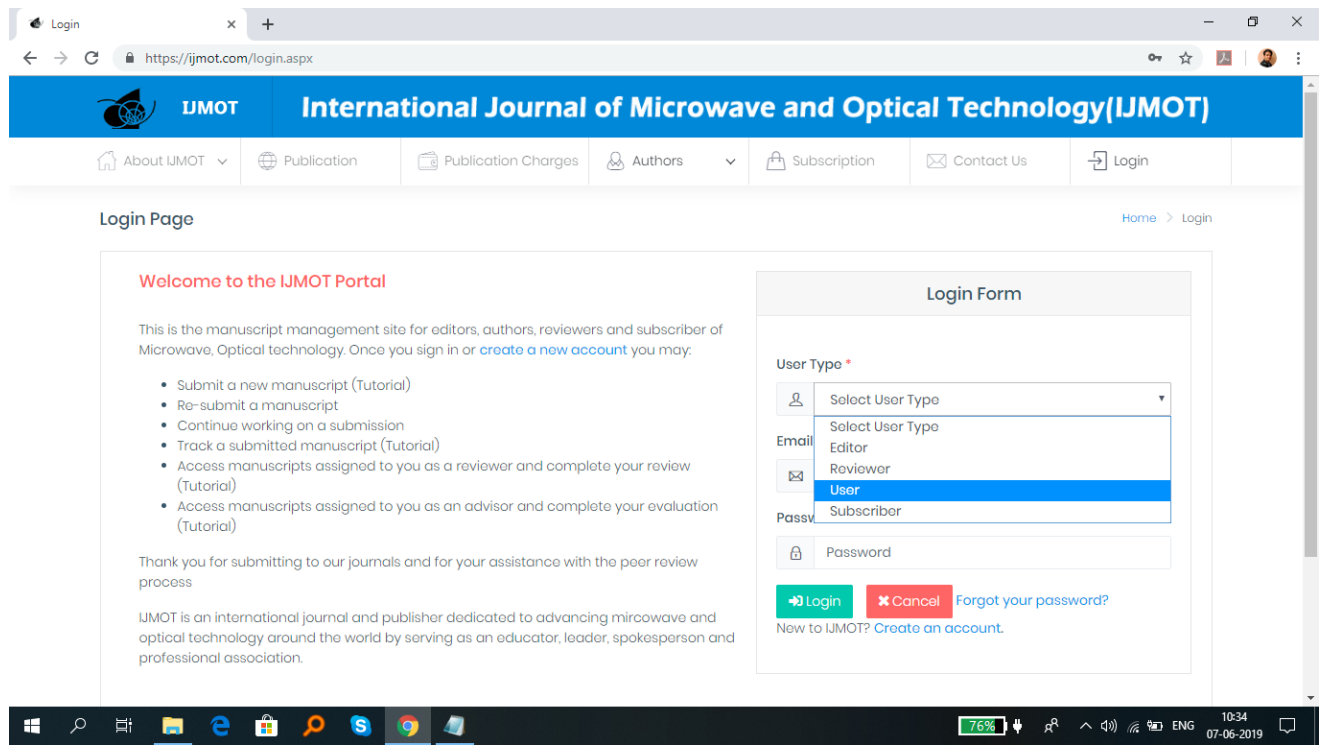

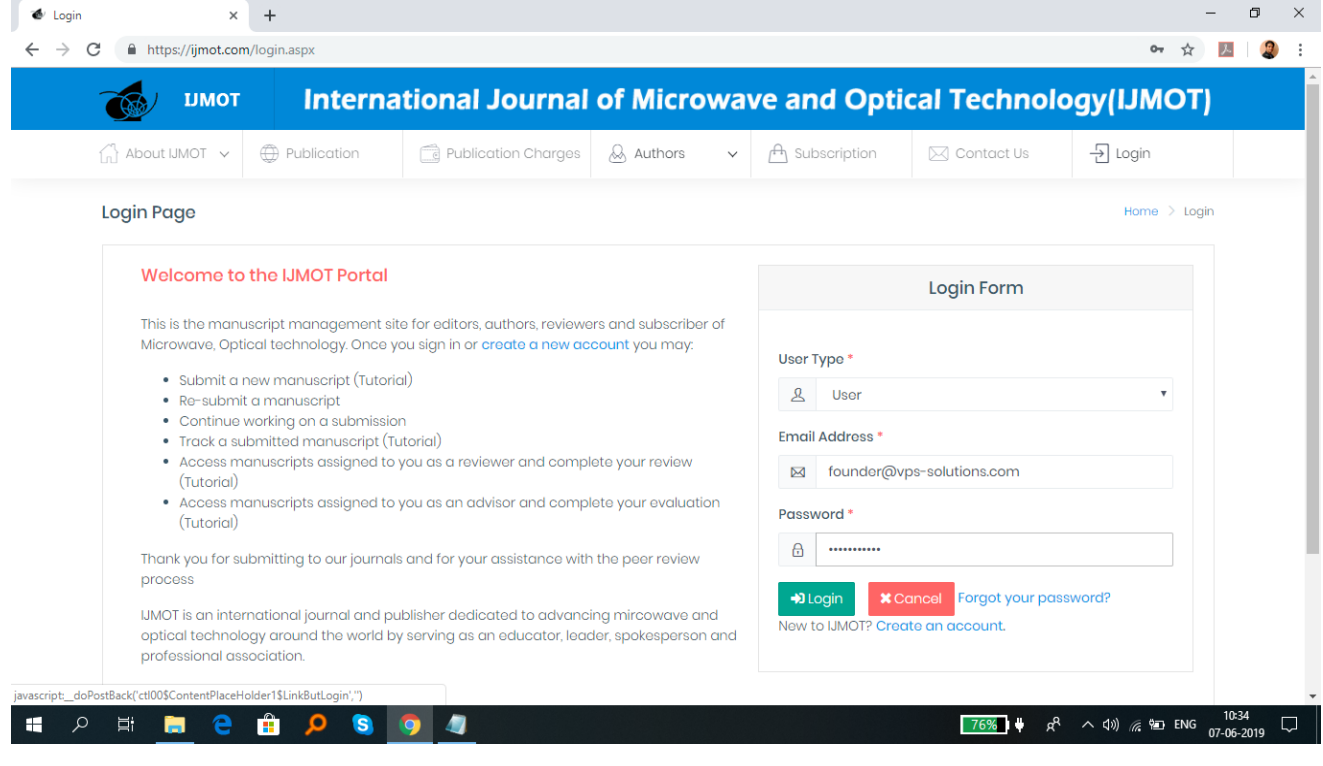

After login to your account click on Submit New Manuscript tab in menu bar and read all the instruction carefully.

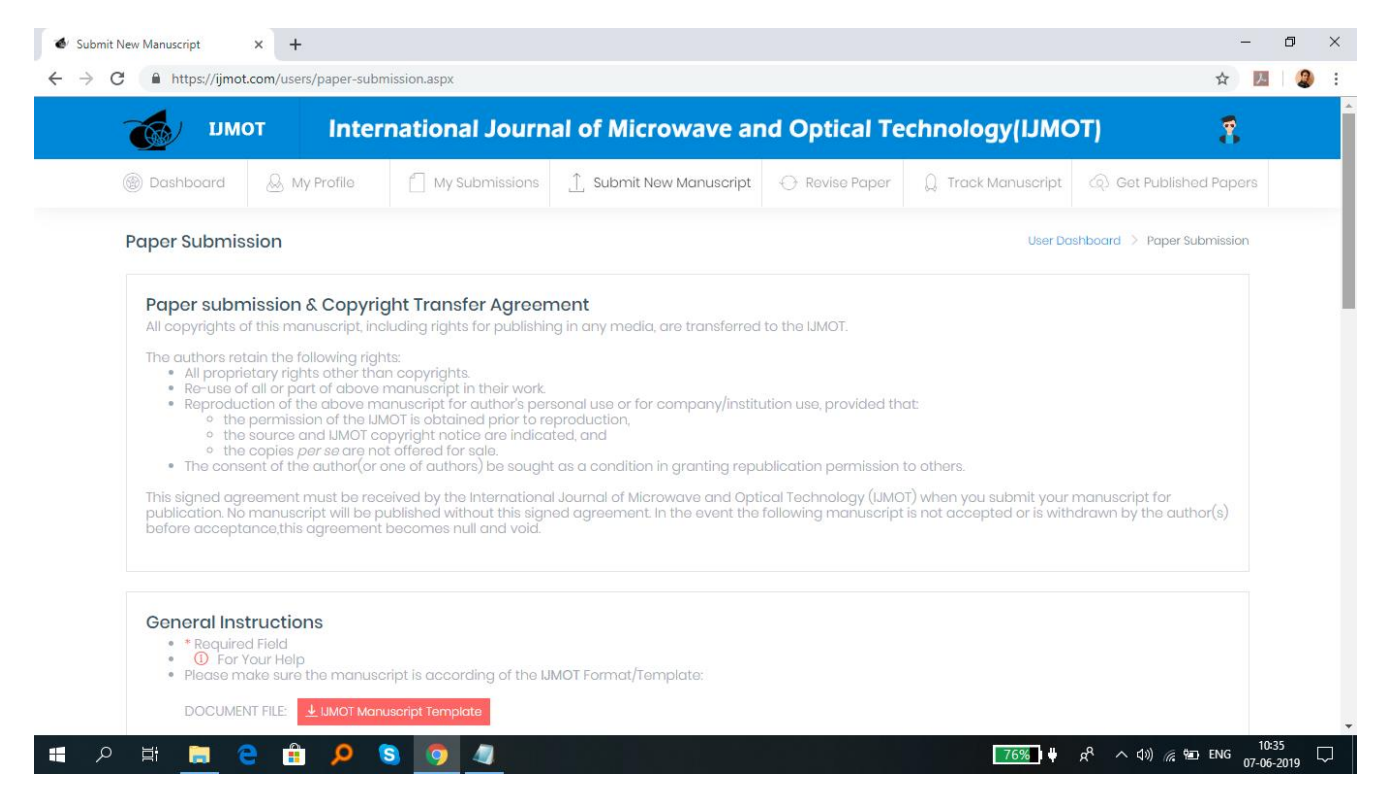

## Now fill all the details in form as shown below

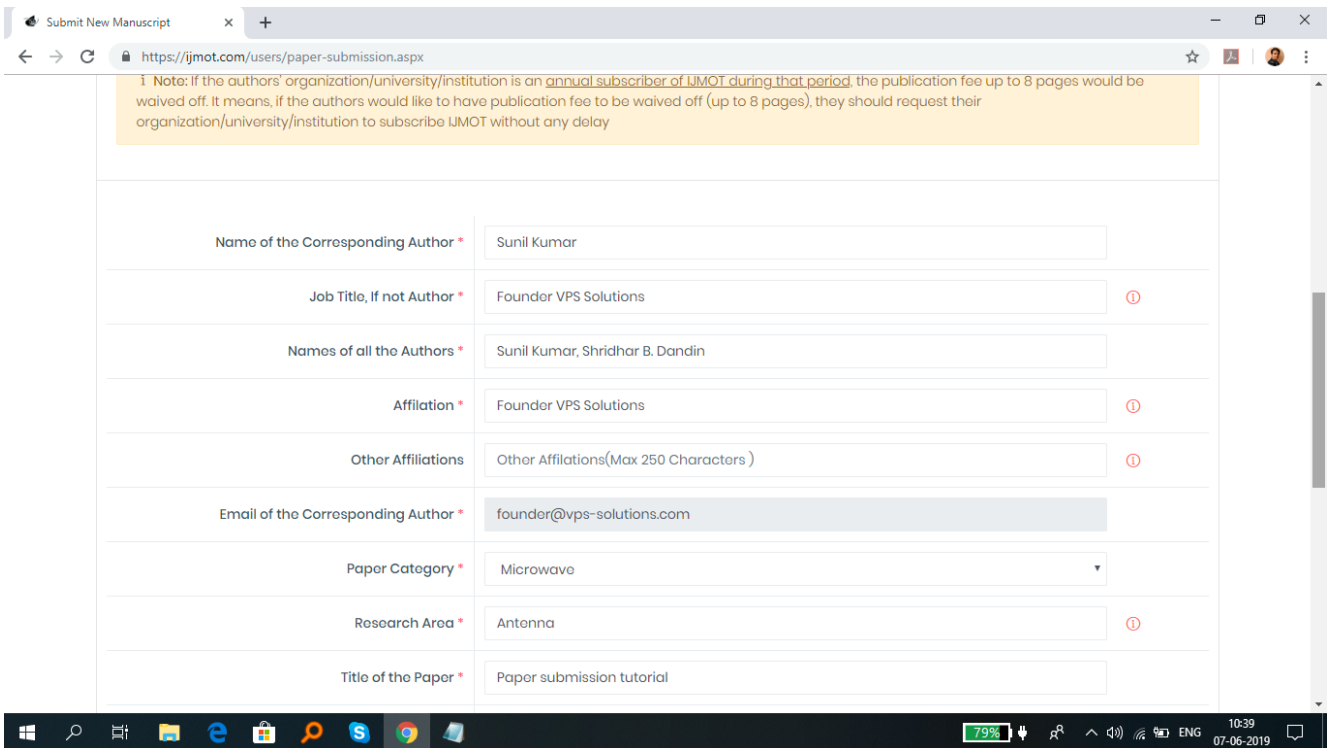

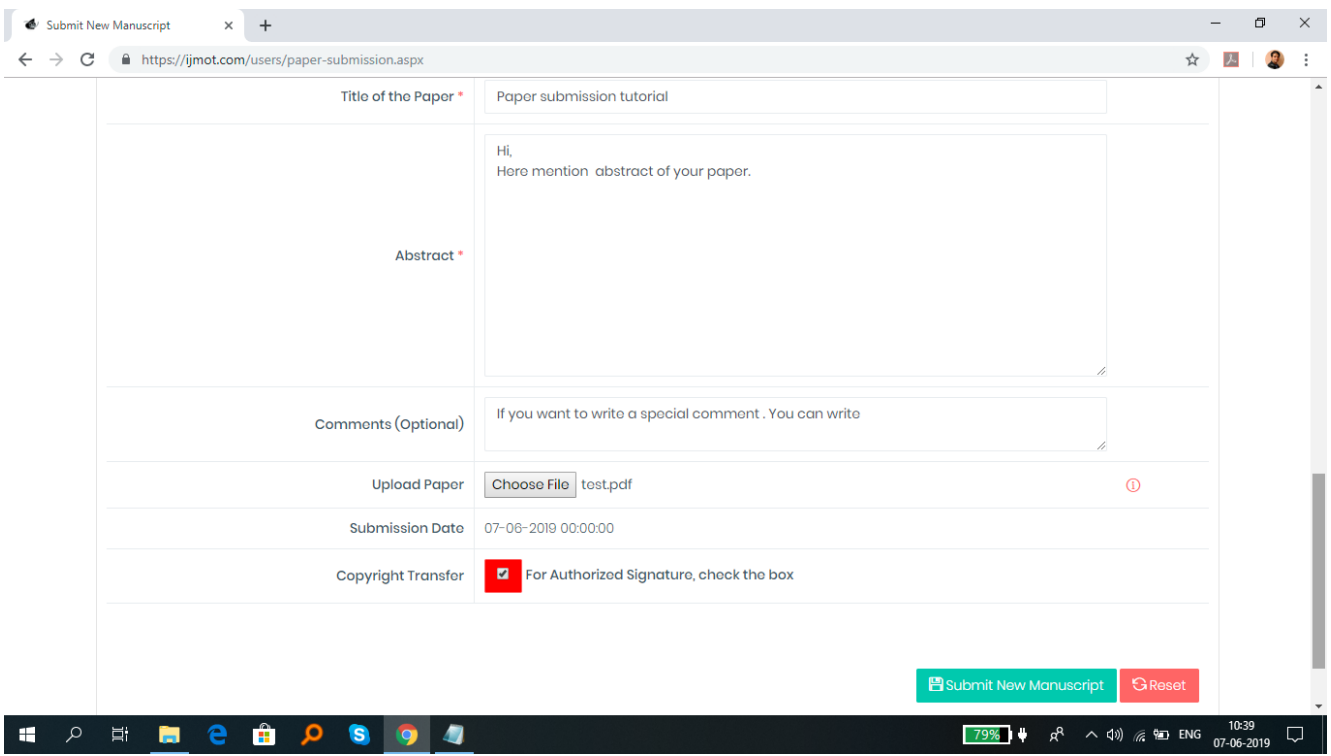

Now Click on Submit New Manuscript and wait for the submission message as given below. It may take some time. If it takes time, please wait for the message till that don't refresh page or don't click again.

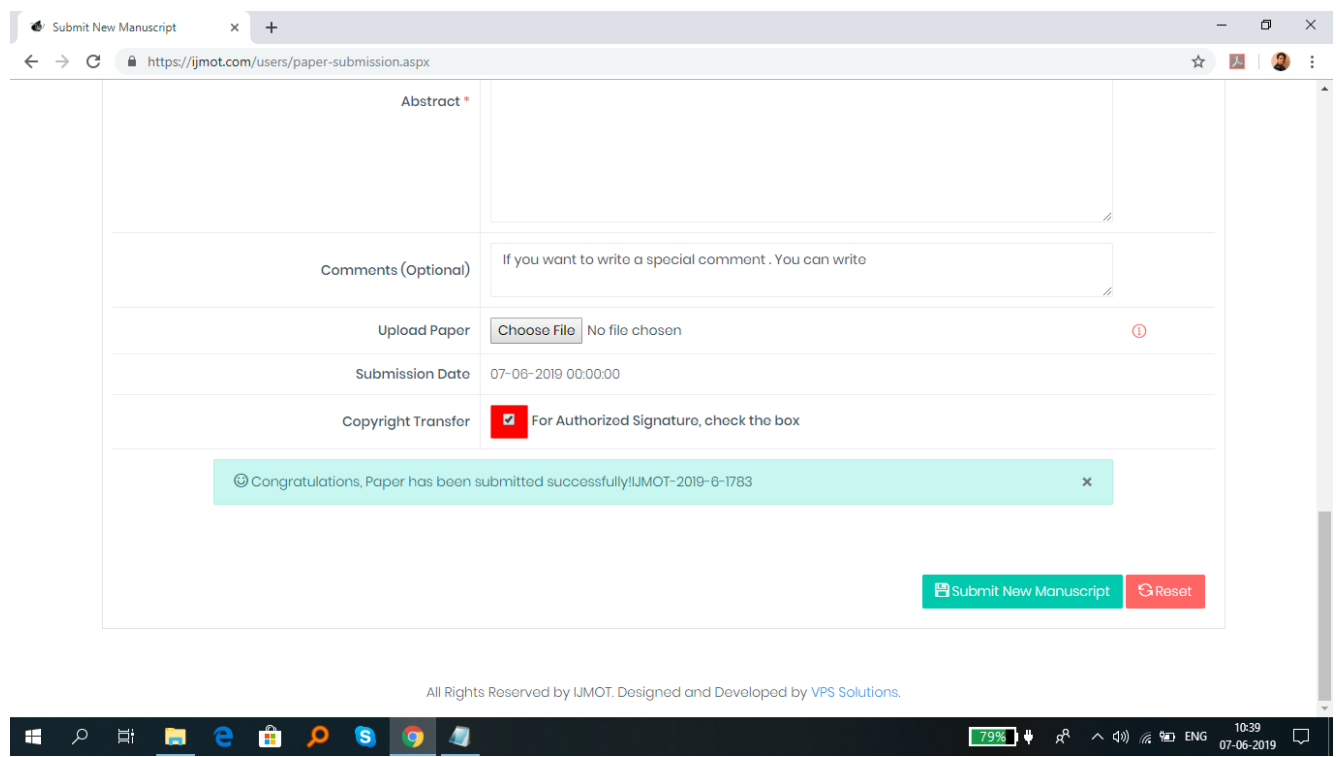